**ZENworks** 報告伺服器安裝指南

# **Novell**. **ZENworks. 10 Asset Management SP2**

<span id="page-0-0"></span>**10.2** 2009 年 5 月 27 日

**www.novell.com**

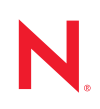

#### 法律聲明

Novell, Inc. 對本文件的內容與使用不做任何陳述或保證,對本產品在任何特定用途的適銷性與適用性上, 亦不做任何明示或默示的保證。此外,Novell, Inc. 保留隨時修改本出版品及其內容的權利,進行此類修正 或更動時,亦毋需另行通知任何人士或公司組織。

此外,Novell,Inc. 對軟體不做任何陳述或保證,對本產品在任何特定用途的適銷性與適用性上,亦不做任 何明示或默示的保證。此外,Novell, Inc. 保留隨時修改任何或全部 Novell 軟體的權利,進行此類更動時, 亦毋需通知任何人士或公司。

此合約下提到的任何產品或技術資訊可能受美國出口管制法與其他國家 / 地區的貿易法的限制。您同意遵 守所有出口管制規定,並同意取得出口、再出口或進口產品所需的一切授權或類別。您同意不出口或再出 口至目前美國出口排除清單上所列之實體,或是任何美國出口法所指定之禁運或恐怖主義國家。您同意不 將交付產品用在禁止的核武、飛彈或生化武器等用途上。請參閱 Novell [國際貿易服務網頁](http://www.novell.com/info/exports/) (http:// www.novell.com/info/exports/),以取得有關出口 Novell 軟體的詳細資訊。Novell 無需承擔您無法取得任何必 要的出口核准之責任。

版權所有 © 2008-2009 Novell, Inc. 保留所有權利。未獲得發行者署名的書面同意下,不得對本出版品之任 何部分進行重製、複印、儲存於可取回系統或傳輸的動作。

本文件所述產品所使用技術的智慧財產權屬於 Novell, Inc. 所有。特別是 ( 但不限於 ) 這些智慧財產權可能 包含 Novell [法律專利網頁](http://www.novell.com/company/legal/patents/) (http://www.novell.com/company/legal/patents/) 中所列的一或多項美國專利,以及 在美國與其他國家 / 地區的一或多項其他專利或申請中的專利。

Novell, Inc. 404 Wyman Street, Suite 500 Waltham, MA 02451 U.S.A. www.novell.com

線上文件: 如需 Novell [此產品及其他產品的最新線上文件,請參閱](http://www.novell.com/documentation) Novell 文件網頁 (http:// www.novell.com/documentation)。

### **Novell** 商標

若要查看 Novell 商標,請參閱 Novell [商標和服務標誌清單](http://www.novell.com/company/legal/trademarks/tmlist.html) (http://www.novell.com/company/legal/trademarks/ tmlist.html)。

協力廠商資料

所有的協力廠商商標均為其各別擁有廠商的財產。

# 目錄

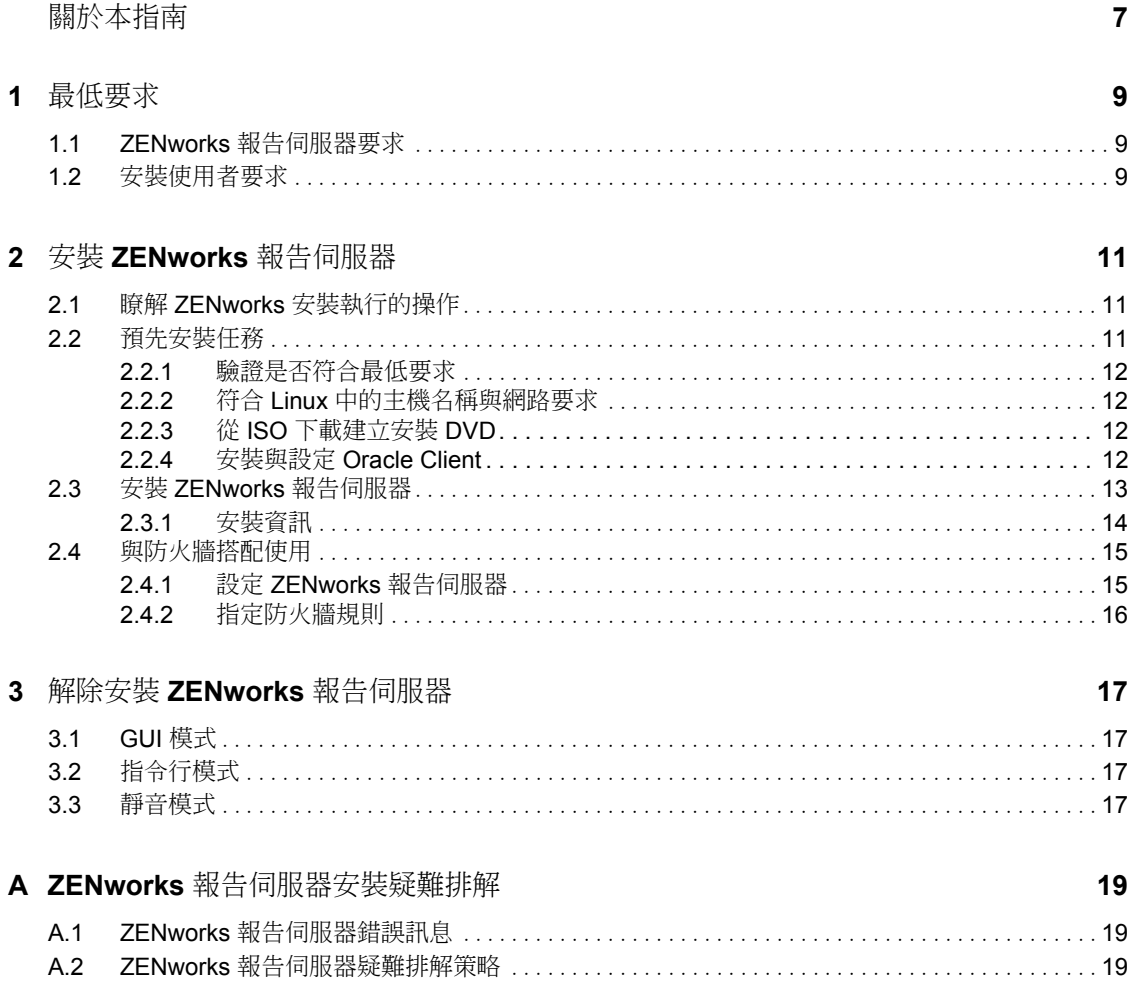

# <span id="page-6-0"></span>關於本指南

本 《報告伺服器安裝指南》提供的資訊可協助您成功安裝 Novell® ZENworks® 10 Asset Management SP2 ZENworks 報告伺服器。本指南中的資訊是以下列方式編排:

- 第1章 [「最低要求」](#page-8-0) (第9頁)
- ◆ 第2章 「安裝 ZENworks [報告伺服器」](#page-10-0) (第11頁)
- 第 3 章 「解除安裝 ZENworks [報告伺服器」](#page-16-0) ( 第 17 頁 )
- 附錄 A 「ZENworks [報告伺服器安裝疑難排解」,第](#page-18-0)19頁

#### 使用對象

本指南的適用對象為 ZENworks 報告伺服器的管理員。

#### 意見反應

我們希望得到您對本手冊以及本產品隨附之其他文件的意見和建議。您可以使用線上文件各 頁底部的 「使用者意見」功能,或造訪 Novell [文件的意見反應網站](http://www.novell.com/documentation/feedback.html) (http://www.novell.com/ documentation/feedback.html),寫下您的意見。

#### 其他文件

您還可以透過 ZENworks 報告伺服器的其他支援文件 ( 包括 PDF 與 HTML 格式 ),來瞭解與 實施本產品。如需其他文件,請參閱 [ZENworks 10 Asset Management](http://www.novell.com/documentation/zam10/) 文件 (http:// www.novell.com/documentation/zam10/)。

### 文件慣例

在 Novell 文件中,大於符號 (>) 是用來分隔步驟中的動作,以及交互參照路徑中的項目。

商標符號 (®、™ 等 ) 表示 Novell 的商標。標註星號 (\*) 者,代表協力廠商的商標。

雖然在寫入單一路徑名稱時,有些平台採用反斜線,其他平台採用正斜線,但在本文中,路 徑名稱一律使用反斜線。要求使用正斜線之平台 ( 例如 Linux\* ) 的使用者,應依據軟體的要 求使用正斜線。

<span id="page-8-0"></span>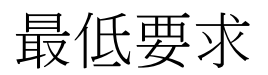

ZENworks® 10 Asset Management SP2 ZENworks 報告伺服器安裝程序會安裝用於自定 ZENworks 基礎架構報告的 ZENworks 報告伺服器。

以下各節介紹 ZENworks 報告伺服器對軟體和硬體的最低要求:

- 「ZENworks [報告伺服器要求」](#page-8-1) ( 第 9 頁 )
- [「安裝使用者要求」](#page-8-2) ( 第 9 頁 )

重要:下列幾節中列出的所有要求皆為最低要求。因此,更新的支援套件、臨時版本、次要 版本及更高的版本號碼皆視為受支援。例如,此處列出 Windows Server\* 2003 上 「主要伺服 器」作業系統的最低要求為 SP1,但 SP2 或以上也受支援。

# <span id="page-8-3"></span><span id="page-8-1"></span>**1.1 ZENworks** 報告伺服器要求

安裝 ZENworks 報告伺服器軟體的伺服器必須符合下列最低要求:

- 安裝 ZENworks 報告伺服器之前必須先安裝 ZENworks 10 Asset Management SP2。
- 所有 ZENworks 10 Asset Management SP2 主要伺服器平台上都可以安裝 ZENworks 報告 伺服器。如需詳細資訊,請參閱 *[ZENworks 10 Asset Management](#page-0-0)* 安裝指南中的[主要伺服](#page-8-3) [器要求](#page-8-3)。
- 硬體要求︰
	- $\triangleleft$  RAM  $\therefore$  3 GB
	- 磁碟空間︰ 5.6 GB
- ◆ 伺服器必須允許以下 TCP 埠上的流量:
	- ◆ 埠 3306,由內嵌於 ZENworks 報告伺服器中的 MySQL \* 資料庫使用
	- ◆ 埠 6400,由 ZENworks 報告伺服器中的中央管理伺服器使用。
	- ◆ 埠 6410,由 ZENworks 報告伺服器中的 Server Intelligence Agent 使用。
	- ◆ 埠  $6420,$  是 ZENworks 報告伺服器中的稽核埠。

## <span id="page-8-2"></span>**1.2** 安裝使用者要求

執行安裝程式的使用者必須對設備擁有管理員權限。例如:

- **Windows**:以 Windows\* 管理員身分登入。
- **Linux**:若以非根使用者身分登入,請使用 sux 指令將您的權限升級為根權限,然後執行 安裝程式。

1

# <span id="page-10-0"></span><sup>2</sup> 安裝 **ZENworks** 報告伺服器

請執行以下各節中的任務,安裝 ZENworks® 10 Asset Management SP2 ZENworks 報告伺服 器:

- 「瞭解 ZENworks [安裝執行的操作」](#page-10-1) ( 第 11 頁 )
- [「預先安裝任務」](#page-10-2) ( 第 11 頁 )
- 「安裝 ZENworks [報告伺服器」](#page-12-0) ( 第 13 頁 )
- [「與防火牆搭配使用」](#page-14-0) ( 第 15 頁 )

警告:若要測試或檢閱產品,請勿將 ZENworks 報告伺服器部署於線上環境中。

# <span id="page-10-1"></span>**2.1** 瞭解 **ZENworks** 安裝執行的操作

ZENworks 報告伺服器之前是隨 ZENworks 10 Asset Management 一起安裝,現在則是從獨立 的安裝媒體進行安裝。它無法從低版本的 ZENworks 10 Asset Management 進行升級。您可以 使用 ZENworks 10 Asset Management 支援的語言安裝 ZENworks 報告伺服器。安裝所需時間 取決於您所選取的語言數目。

您可以使用下列任一安裝方法安裝 ZENworks 報告伺服器:

- ◆ 圖形使用者介面: 安裝 CD 中提供了 Windows 伺服器及 Linux 伺服器均可使用的 「圖 形使用者介面」 (GUI) 安裝程式。如需詳細資訊,請參閱 [「圖形使用者介面](#page-12-1) (GUI) 安 [裝」](#page-12-1) ( 第 13 頁 )。
- ◆ 指令行:指令行安裝方法僅適用於 Linux 伺服器。如需詳細資訊,請參閱閱 [「指令行](#page-12-2) 安裝 ( 僅限於 [Linux\)](#page-12-2)」 ( 第 13 頁 )。
- ◆ 靜音模式:靜音模式安裝無需使用者執行任何操作。您必須編輯靜音模式組態檔案, 然後使用交換器執行安裝程式,以啟動靜音模式安裝。如需詳細資訊,請參閱 「靜音 模式安裝」 ( 第 14 頁 )。

## <span id="page-10-2"></span>**2.2** 預先安裝任務

執行下列適當的任務,然後繼續 「安裝 ZENworks [報告伺服器」](#page-12-0) (第13頁):

- [「驗證是否符合最低要求」](#page-11-0) ( 第 12 頁 )
- 「符合 Linux [中的主機名稱與網路要求」](#page-11-1) ( 第 12 頁 )
- 「從 ISO [下載建立安裝](#page-11-2) DVD」 ( 第 12 頁 )
- 「安裝與設定 [Oracle Client](#page-11-3)」 ( 第 12 頁 )

## <span id="page-11-0"></span>**2.2.1** 驗證是否符合最低要求

- ◆ 確定要安裝該伺服器軟體的設備符合所需要求。如需詳細資訊,請參閱第1章 [「最低](#page-8-0) [要求」](#page-8-0) (第9頁)。
- ◆ 確定埠 6400、3306、6410 和 6420 未被佔用。若這些連接埠被佔用,系統將提示您指定 用於安裝 ZENworks 報告伺服器的代用連接埠。

若埠被防火牆阻擋,必須啟用防火牆。如需詳細資訊,請參閱 [「與防火牆搭配使用」](#page-14-0)( 第 [15](#page-14-0) 頁 )。

- 確定伺服器已連接到網路。
- 確認 Novell ZENworks Server、Novell ZENworks Loader 以及 Novell ZENworks 資料庫服 務正在執行。

重要:若要在同一管理區域中安裝 ZENworks 報告伺服器的新例項,請確定在開始新安裝之 前歸檔現有例項中的報告。這是因為在新安裝完成之後,ZENworks 報告伺服器的現有例項 會停止工作,您也就無法擷取任何報告。歸檔的報告可以回存至 ZENworks 報告伺服器的新 例項。

## <span id="page-11-1"></span>**2.2.2** 符合 **Linux** 中的主機名稱與網路要求

在執行安裝程序檔之前,您的 Linux 伺服器必須具有固定的主機名稱。若要設定或修改系統 上的這一資訊,您必須具有根權限。如需詳細資訊,請參閱 Linux 系統文件。

## <span id="page-11-2"></span>**2.2.3** 從 **ISO** 下載建立安裝 **DVD**

若是以 ISO 影像下載的方式取得 ZENworks 10 Asset Management SP2 ZENworks 報告伺服器 軟體,您需要針對 Windows 和 Linux 系統分別建立安裝 DVD,以便在這些平台上安裝 ZENworks 報告伺服器。

- **1** 從 [Novell](http://www.novell.com/) 網站 (http://www.novell.com/) 下載 ZENworks 10 Asset Management SP2 ZENworks 報告伺服器安裝 ISO 影像,並將其複製到 Windows 或 Linux 設備上的暫存位 置。
- **2** 將 ISO 影像燒錄至 DVD。

在 Linux 中,亦可直接從裝上 ISO 影像的位置執行安裝程式,而無需燒錄 DVD。

## <span id="page-11-3"></span>**2.2.4** 安裝與設定 **Oracle Client**

若 ZENworks 10 Asset Management SP2 設定為使用外部 Oracle\* 10g 資料庫,則在安裝 ZENworks 報告伺服器之前,請先安裝 Oracle 10g 用戶端,並將其設定為 ZENworks 10 Asset Management SP2 所使用的同一 Oracle 資料庫 ( 透過 Net Configuration Assistant)。若要安裝 [Oracle 10g](http://www.oracle.com/technology/documentation/database10g.html) 用戶端,請參閱 Oracle 10g 文件 (http://www.oracle.com/technology/documentation/ database10g.html)。

- **1** 在即將安裝 ZENworks 報告伺服器的伺服器上安裝 Oracle 用戶端。Oracle Client 的版本 必須與已設定用於 ZENworks Asset Management 伺服器之外部 Oracle 10g 資料庫的版本 相同。
	- 在 Windows 64 位元平台上安裝 Oracle 10g 32 位元用戶端。ZENworks 報告伺服器 僅支援在 64 位元 Windows 平台上進行 32 位元模擬。

◆ 在 Linux 64 位元平台上安裝 Oracle 10g 64 位元用戶端,並使用以下指令將環境變 數 LD LIBRARY PATH 的值設定為 \$ORACLE\_HOME/lib32 :

export LD\_LIBRARY\_PATH=\$ORACLE\_HOME/lib32:\$LD\_LIBRARY\_PATH

SLES 10 伺服器上不支援 Oracle 10g R2 用戶端。若要在 SLES 10 SP2 伺服器上安裝 Oracle 10g R2 用戶端,請參閱 Novell Cool Solutions 文章 《Installing Oracle 10g R2 [Database on SLES 10](http://www.novell.com/coolsolutions/appnote/17778.html)》 ( 在 SLES 10 上安裝 Oracle 10g R2 資料庫 ) (http:// www.novell.com/coolsolutions/appnote/17778.html)。

如需如何安裝 Oracle Client 的詳細資訊,請參閱 [《](http://www.oracle.com/technology/documentation/database10g.html)*[Oracle Database Client Installation](http://www.oracle.com/technology/documentation/database10g.html)  Guide*》 *(Oracle* [資料庫用戶端安裝指南](http://www.oracle.com/technology/documentation/database10g.html) *)* (http://www.oracle.com/technology/ documentation/database10g.html)。確定在 「安裝類型」視窗中選取 「管理員」。

重要: 在 Linux 上, 請確定 Oracle Client 安裝目錄對所有使用者都開放了讀取與執行存 取權。

- **2** ( 視情況而定 ) 在 Linux 中,安裝完 Oracle Client 之後,請檢查環境變數 ORACLE\_HOME 值是否設定為 Oracle Client 的安裝路徑。若無法使用環境變數 ORACLE HOME,請手動 將 ORACLE HOME 新增為新的環境變數,然後將其值設定為 Oracle Client 的安裝路徑。
- **3** 確定已正確設定 TNS\_ADMIN 環境變數。
	- 在 Windows 中,若 tnsnames.ora 檔案不在預設位置 (%ORACLE HOME%\NETWORK\ADMIN), 請建立名稱為 TNS ADMIN 的新環境變數。 將此新環境變數的值設定為其所在目錄的路徑。
	- ◆ 在 Linux 中,若 tnsnames.ora 檔案不在預設位置 (\$ORACLE\_HOME/network/admin),請建 立名稱為 TNS ADMIN 的新環境變數。將此新環境變數的值設定為其所在目錄的路 徑。
- **4** 導覽至 \$ORACLE\_HOME/bin 目錄並執行 netmgr 程序檔,以開啟 Oracle Net Manager。
- **5** 執行 Oracle Net Manager 時,請確定已為 ZENworks 外部 Oracle 資料庫設定了正確的 Service Naming。

# <span id="page-12-0"></span>**2.3** 安裝 **ZENworks** 報告伺服器

- <span id="page-12-1"></span>**1** 使用下列方法之一啟動 ZENworks 報告伺服器安裝程式︰
	- 圖形使用者介面 **(GUI)** 安裝
		- 1. 在安裝伺服器上,插入適用於 Windows 的 *Novell ZENworks 10 Asset Management SP2* 報告伺服器 DVD。

在 Windows 設備上插入 DVD 後,安裝程序會自動開始。您也可以從顯示 的安裝頁面中選取語言。如果插入 DVD 後安裝沒有自動開始,請從 root 中執行 setup.exe。

在 Linux 設備上裝上 DVD,然後執行 sh /media/cdrom/setup.sh。

- <span id="page-12-2"></span> 指令行安裝 **(** 僅限於 **Linux)** 
	- 1. 在安裝伺服器上,插入適用於 Linux 的 *Novell ZENworks 10 Configuration Management SP2* 報告伺服器 *Novell ZENworks 10 Asset Management SP2* 報 告伺服器 DVD。
	- 2. 裝上 DVD。
	- 3. 若要在所有使用者 ( 包括 「其他人」 ) 都擁有其讀取和執行權限的目錄中 啟動指令行安裝,請裝上 DVD,或將 DVD 中的檔案複製到 /root 目錄以 外的暫存位置。

確認所有使用者 ( 包括 「其他人」 ) 對所複製的檔案及其父目錄都擁有讀 取和執行權限。

- 4. 執行以下指令: /*mount\_location*/setup.sh -e
- 靜音模式安裝
	- 1. 使用以下指令建立靜音安裝組態檔案: setup.exe/setup.sh -s
	- 2. 在文字編輯器中開啟靜音安裝組態檔。
	- 3. 搜尋 ADMINISTRATOR\_PASSWORD=。
	- 4. 使用實際密碼取代 \$lax.nl.env.ADMIN\_PASSWORD\$。 例如,若密碼為 novell,則輸入資訊如下: ADMINISTRATOR\_PASSWORD=novell.
	- 5. 儲存靜音安裝組態檔案,然後退出編輯器。
	- 6. 使用以下指令執行靜音安裝組態檔:

setup.exe/setup.sh -s -f 靜音安裝檔案的路徑

**2** 在安裝期間,請參閱表格 2-1, [「安裝資訊」](#page-13-1) , 第 14 頁中的資訊,取得需要瞭解之安裝 資料的詳細資料。

如果使用 GUI 安裝,也可以按一下「說明」按鈕,獲取類似資訊。

如果使用指令行方法,則可以鍵入 back 並按 ENTER 鍵,返回之前的安裝選項,以進行 變更。

在兩種情況下,完成一部分安裝程序都是為了更新資料庫,這會導致這一期間內 CPU 使用率較高。因此,服務啟動可能會很慢。

3 ( 視情況而定 ) 在 Linux 伺服器中, 若選取 Oracle 資料庫,請檢查環境變數 LD\_LIBRARY\_PATH 是否設定為 \$ORACLE\_HOME/lib 或 \$ORACLE\_HOME/lib32 所在之目錄的 路徑。若無法使用環境變數 LD LIBRARY PATH,請將該變數新增至環境,然後將其值 設定為 SORACLE HOME/lib32 所在目錄的路徑。若 SORACLE HOME/lib32 的路徑並非有效 路徑,請將環境變數的值設定為 \$ORACLE\_HOME/lib 所在目錄的路徑。

重要:您只能透過媒體安裝 ZENworks 10 Asset Management SP2 ZENworks 報告伺服器,而 無法透過映射至網路磁碟機進行安裝。

## <span id="page-13-0"></span>**2.3.1** 安裝資訊

所需的資訊依照安裝流程的順序列出。

<span id="page-13-1"></span>表格 *2-1* 安裝資訊

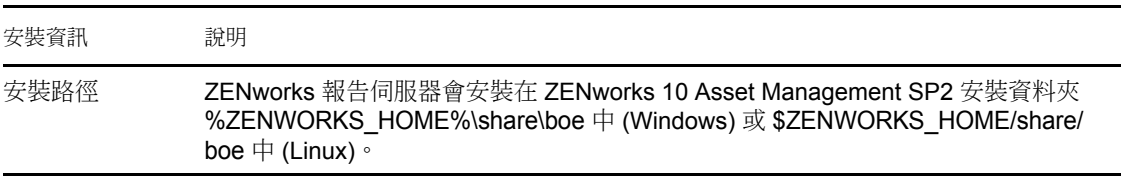

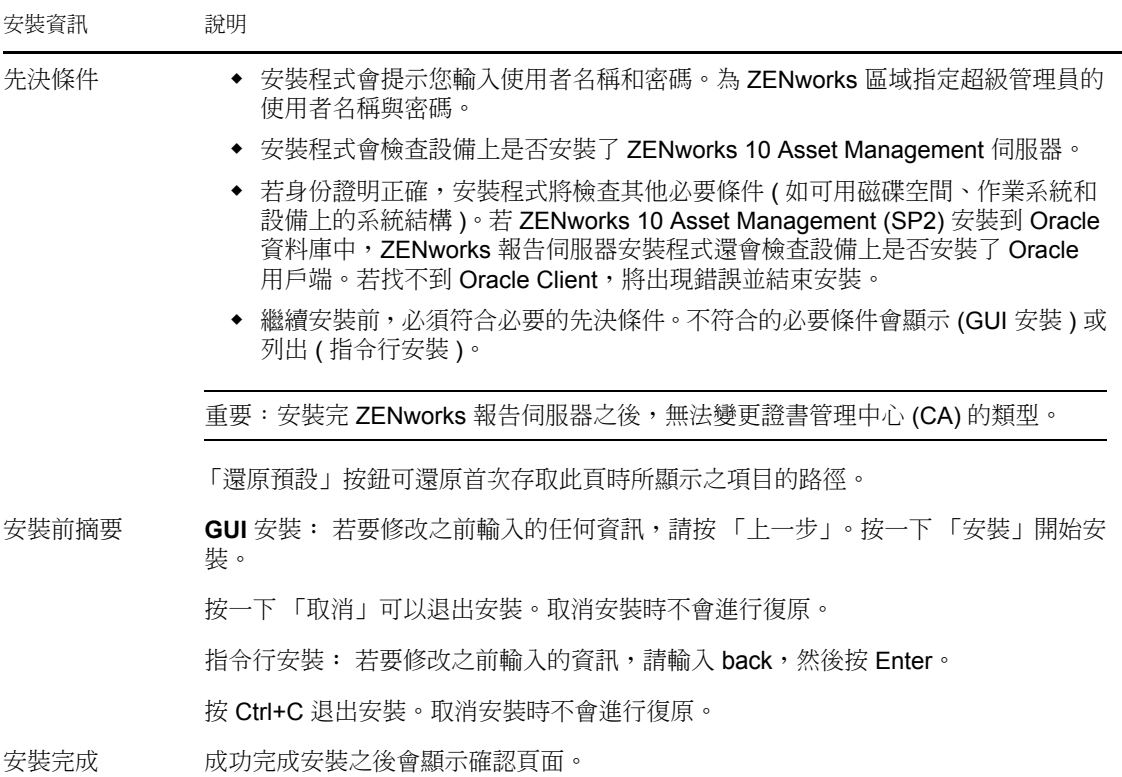

# <span id="page-14-0"></span>**2.4** 與防火牆搭配使用

ZENworks 報告伺服器與防火牆系統搭配使用,能夠確保在內部網路之間以及在網際網路中 傳遞報告時的網路安全性。

本節將提供如何在封包過濾防火牆環境中設定 ZENworks 報告伺服器的相關資訊。如需 ZENworks 報告伺服器如何在其他類型的防火牆環境中工作的詳細資訊,請參閱 [《](http://support.businessobjects.com/documentation/default.asp)*[BusinessObjects Enterprise XI Release 2 Deployment and Configuration Guide](http://support.businessobjects.com/documentation/default.asp)*[》](http://support.businessobjects.com/documentation/default.asp) [\(BusinessObjects Enterprise XI](http://support.businessobjects.com/documentation/default.asp) 版本 2 部署與組態設定指南 ) (http://support.businessobjects.com/ documentation/default.asp)。

ZENworks 報告伺服器預設會使用動態選擇的埠號碼在元件之間進行通訊。若要讓 ZENworks 報告伺服器能夠跨防火牆進行通訊,必須將其元件設定為使用固定的位址與連接 埠。還必須將防火牆設定為允許使用這些固定的位址及埠與防火牆之後的服務進行通訊。

以下各節將提供詳細資訊:

- 「設定 ZENworks [報告伺服器」](#page-14-1) ( 第 15 頁 )
- [「指定防火牆規則」](#page-15-0) ( 第 16 頁 )

## <span id="page-14-1"></span>**2.4.1** 設定 **ZENworks** 報告伺服器

您必須設定中央管理伺服器及防火牆內中央組態管理程式下列出的所有 ZENworks 報告伺服 器服務,以回應來自固定埠上應用程式伺服器的通訊。

**1** 在 ZENworks 報告伺服器中,按一下桌面的 「開始」功能表 > 「程式集」 > 「*ZENworks* 報告伺服器」 > 「*ZENworks* 報告伺服器」 > 「中央組態管理程式」。

- <span id="page-15-1"></span>**2** 執行以下其中一項操作,停止中央組態管理程式中列出的 ZENworks 報告伺服器服務:
	- 在 ZENworks 報告伺服器服務上按一下滑鼠右鍵,然後按一下 「停止」。
	- 選取 ZENworks 報告伺服器服務,然後按一下工具列上的 「停止」圖示 ()。
- 3 在工具列上,按一下「內容」圖示(图)。

依預設會顯示 「內容」索引標籤。

<span id="page-15-3"></span>**4** 在 「指令」選項中,為值附加 -requestport 埠號碼,其中 埠號碼是有效的可用埠號碼。 例如,中央管理伺服器的指令值如下:

"\\blr-nrm-r1d\C\$\Program Files\Novell\ZENworks\share\boe\BusinessObjects Enterprise 11.5\win32\_x86\CMS.exe" -service -name blr-nrm-r1d.cms -restart -protocol ssl -ssl\_certdir "C:\Program Files\Novell\ZENworks\conf\security" -ssl\_mycertificate "server.der" -ssl\_trustedcertificate "ca.der" ssl\_mykey "server.key" -ssl\_mykey\_passphrase "passphrase.txt" -requestport 5601

「中央組態管理程式」下的各伺服器必須使用唯一的埠號碼,而且必須確保 「中央管理 伺服器」之埠號碼的值不是 6400。

- **5** 按一下 「確定」。
- <span id="page-15-2"></span>**6** 執行以下其中一項作業,以重新啟動伺服器︰
	- 在 ZENworks 報告伺服器服務上按一下滑鼠右鍵,然後按一下 「重新啟動」。
	- 選取 ZENworks 報告伺服器服務,然後按一下工具列上的 「啟動」圖示 ()。

**7** 針對防火牆之後的每個 ZENworks 報告伺服器服務重複[步驟](#page-15-1) 2 至[步驟](#page-15-2) 6。

### <span id="page-15-0"></span>**2.4.2** 指定防火牆規則

若 ZENworks 報告伺服器與其他 ZENworks 主要伺服器之間設有防火牆,則必須指定向內存 取規則。如需如何指定這些規則的詳細資料,請參閱防火牆的文件。

建議只允許 ZENworks 主要伺服器聯絡在 6400 埠上或在「設定 ZENworks [報告伺服器」](#page-14-1)( 第 [15](#page-14-1) 頁 ) 的[步驟](#page-15-3) 4, 第 16 頁 中指定的連接埠上執行的 ZENworks 報告伺服器。

下表列出了向內存取規則。

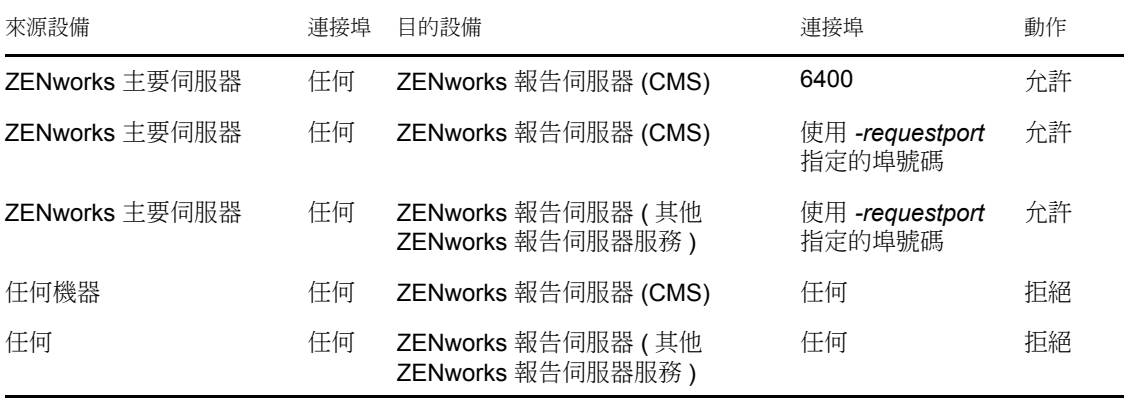

表格 *2-2* 向內存取規則

<span id="page-16-0"></span><sup>3</sup> 解除安裝 **ZENworks** 報告伺服器

您必須先從管理區域中的主要伺服器上解除安裝 ZENworks 報告伺服器,然後再解除安裝 ZENworks Configuration Management。

附註:在安裝 ZENworks 報告伺服器時所採用的模式下解除安裝該報告伺服器。

例如,若之前是使用指令行模式安裝 ZENworks 報告伺服器,則只能在指令行模式下解除安 裝該伺服器。

- 「GUI [模式」](#page-16-1) ( 第 17 頁 )
- [「指令行模式」](#page-16-2) ( 第 17 頁 )
- [「靜音模式」](#page-16-3) ( 第 17 頁 )

# <span id="page-16-1"></span>**3.1 GUI** 模式

- **1** 啟動解除安裝程式。 在 Windows 中, 執行以下指令: %ZENWORKS\_HOME%/bin/zrsuninstall.exe 在 Linux 中,執行以下指令: /opt/novell/zenworks/bin/zrsuninstall 「解除安裝報告伺服器」頁面會顯示。
- **2** 按一下 「解除安裝」。
- **3** 解除安裝程式會檢查區域中正在使用的 ZENworks 報告伺服器。
- **4** 出現提示時按一下 「是」。 開始解除安裝。
- **5** 在 「解除安裝完成」頁面中,按一下 「完成」。

# <span id="page-16-2"></span>**3.2** 指令行模式

- **1** 啟動解除安裝程式。 在 Linux 中,執行以下指令: /opt/novell/zenworks/bin/zrsuninstall 開始解除安裝。
- **2** 依照螢幕上的提示完成解除安裝程序。

# <span id="page-16-3"></span>**3.3** 靜音模式

**1** 啟動解除安裝程式。 在 Windows 中, 執行以下指令: %ZENWORKS\_HOME%/bin/zrsuninstall.exe 在 Linux 中,執行以下指令:

/opt/novell/zenworks/bin/zrsuninstall

在 Windows 設備上,可於 Windows - %ZENWORKS\_HOME%/logs/ ZRSuninstall\_dd\_mm\_yyyy\_hh.mm.ss.log 檔案中檢視記錄。在 Linux 設備上,可於 linux - /var/opt/ novell/log/zenworks/ZRSuninstall\_dd\_mm\_yyyy\_hh.mm.ss.log 檔案中檢視記錄。

# <span id="page-18-0"></span><sup>A</sup> **ZENworks** 報告伺服器安裝疑難排解

使用 Novell<sup>®</sup> ZENworks<sup>®</sup> Asset Management 報告伺服器時可能會遇到一些問題,以下各節介 紹這些問題的解決方案:

- 「ZENworks [報告伺服器錯誤訊息」](#page-18-1) ( 第 19 頁 )
- 「ZENworks [報告伺服器疑難排解策略」](#page-18-2) ( 第 19 頁 )

# <span id="page-18-1"></span>**A.1 ZENworks** 報告伺服器錯誤訊息

本節詳細介紹了您在使用 ZENworks 報告伺服器時可能會遇到的一些錯誤訊息。

- [「報告伺服器安裝失敗。請參閱安裝記錄檔以瞭解詳細資料」](#page-18-3) ( 第 19 頁 )
- 「ZENworks [報告伺服器解除安裝失敗」](#page-18-4) ( 第 19 頁 )

<span id="page-18-3"></span>報告伺服器安裝失敗。請參閱安裝記錄檔以瞭解詳細資料

- 來源: ZENworks 10 Asset Management SP2; ZENworks 報告伺服器。
- 說明: 這是一則不正確的錯誤訊息,即使報告伺服器安裝成功也會顯示。
- 動作: 請忽略該訊息。

### <span id="page-18-4"></span>**ZENworks** 報告伺服器解除安裝失敗

- 來源: ZENworks 10 Configuration Management SP2; ZENworks 報告伺服器。
- 可能的原因: 解除安裝程序結束時,無法重新啟動 Novell ZENworks Loader 服務。
	- 動作: 手動重新啟動 Novell ZENworks Loader 服務。

## <span id="page-18-2"></span>**A.2 ZENworks** 報告伺服器疑難排解策略

使用 ZENworks 10 Configuration Management 報告伺服器時可能會遇到一些問題,本節介紹 這些問題的解決方案。

- 「如何對 ZENworks [報告伺服器服務啟用除錯記錄?」](#page-18-5) ( 第 19 頁 )
- 「[BusinessObjects Enterprise](#page-19-0) 記錄檔位於何處?」 ( 第 20 頁 )
- 「ZENworks [報告伺服器記錄檔位於何處?」](#page-19-1) ( 第 20 頁 )
- 「若是使用裝在主機電腦上的 [ZCM\\_REPORTING\\_10.x.0.iso](#page-19-2) 檔案做為虛擬機器上的光碟 [機,則在該虛擬機器上安裝](#page-19-2) ZENworks 報告伺服器時可能會失敗」 ( 第 20 頁 )
- ◆ 「即使在解除安裝 ZENworks [報告伺服器後,系統仍會顯示一則訊息,指出無法刪除](#page-20-0) ZENworks [報告伺服器」](#page-20-0) (第21頁)

<span id="page-18-5"></span>如何對 **ZENworks** 報告伺服器服務啟用除錯記錄?

- 來源: ZENworks 10 Asset Management SP2; ZENworks 報告伺服器。
- 動作: 若要啟用記錄,請參閱 Novell [支援知識庫](http://support.novell.com/search/kb_index.jsp) (http://support.novell.com/ search/kb index.jsp) 中的 TID 3418069。

A

#### <span id="page-19-0"></span>**BusinessObjects Enterprise** 記錄檔位於何處?

- 來源: ZENworks 10 Asset Management SP2;ZENworks 報告伺服器。
- 動作: ZENworks 報告伺服器安裝記錄檔案位於以下位置:

在 **Windows** 上:

%zenworks\_home%\share\boe\Business Objects Enterprise 120\logging\BOEInstall\_0.log

在 **Linux** 上︰

/opt/novell/zenworks/share/boe/bobje/logging/install\_ 時戳 .log

ZENworks 報告伺服器追蹤檔案位於以下位置:

在 **Windows** 上:

%zenworks\_home%\share\boe\Business Objects Enterprise 120\logging

在 **Linux** 上︰

/opt/novell/zenworks/share/boe/bobje/logging/

#### <span id="page-19-1"></span>**ZENworks** 報告伺服器記錄檔位於何處?

- 來源: ZENworks 10 Asset Management SP2; ZENworks 報告伺服器。
- 動作: 若已透過圖形使用者介面 (GUI) 安裝程式安裝 ZENworks 報告伺服器, 則可以在以下位置找到所有安裝記錄:
	- 在 **Windows** 上:
		- ◆ %zenworks home%\logs\ZENworks Reporting Server 日期 時間 .log.xml
		- ◆ %zenworks home%\logs\wdeploy- 日期 時間 .log
		- %zenworks\_home%\logs\ZENworks\_Reporting\_Install\_CheckOracleClient\_dd\_M MM\_yyyy\_HH-mm-ss.log
	- 在 **Linux** 上︰
		- /var/opt/novell/log/zenworks/ZENworks Reporting Server\_\_日期 時間.log.xml
		- /var/opt/novell/log/zenworks/wdeploy- 日期 時間 .log
		- %zenworks\_home%\logs\ZENworks\_Reporting\_Install\_CheckOracleClient\_dd\_M MM\_yyyy\_HH-mm-ss.log

<span id="page-19-2"></span>若是使用裝在主機電腦上的 **ZCM\_REPORTING\_10.x.0.iso** 檔案做為虛擬機器上的光碟機, 則在該虛擬機器上安裝 **ZENworks** 報告伺服器時可能會失敗

- 來源: ZENworks 10 Asset Management SP2; ZENworks 報告伺服器。
- 動作 1: 將 ZCM\_REPORTING 10.x.0.iso 檔案解壓縮至虛擬機器上的某個目錄,然後 從該目錄安裝 ZENworks 報告伺服器。
- 動作 2: 將 ZCM\_REPORTING\_10.x.0.iso 檔案燒錄到 DVD,然後使用該 DVD 在虛擬 機器上安裝 ZENworks 報告伺服器。

<span id="page-20-0"></span>即使在解除安裝 ZENworks 報告伺服器後,系統仍會顯示一則訊息,指出無法刪除 **ZENworks** 報告伺服器

- 來源: ZENworks Asset Management SP2;ZENworks 報告伺服器。
- 動作: 請忽略該訊息。按一下 「完成」關閉 「解除安裝完成」視窗。